# **Pixel Tag Manager for Woocommerce**

Pixel Tag Manager for WooCommerce (PTM) plugin helps to automate eCommerce event tracking. The plugin has the capability to start all pixel tracking in 2 minutes and no coding is required. The plugin tracks eCommerce events with Google Analytics GA3 and GA4, Google Ads Conversion Tracking, Google Ads Enhanced Conversion Tracking, Google Ads Dynamic Remarketing Tracking, Bing Ads(Microsoft Advertising), Meta Pixel (Facebook Pixel), Snapchat Pixel, Pinterest Pixel, TikTok Pixel and Twitter Pixel. The Pixel Tag Manager plugin helps track all important eCommerce events with respect to the Pixel. eCommerce business stores are able to track the users' events and it helps to understand the customer behaviour and create audiences for the run Ads campaign.

Enable Facebook Conversion API and reduce your cost per action as a result of increased event matching, better measurement ad performance and attribution across your customer's full journey.

The store owner gets a smooth experience with eCommerce events tracking because the plugin tracks all events by using the Google Tag Manager.

This Pixel Tag Manager plugin tracks eCommerce events like Page View, View Item, View Item List, Add To Cart (product listing and product detail page), Remove from cart, Checkout (begin checkout), Order Conversion (Purchase, Thank you page), Customer Search and Other custom events with respect to allowing specific pixel support.

# **Pixel Manager allows integrations:**

- All tracking via Google Tag Manager for smooth and faster tracking.
- Most accurate tracking for Google Analytics GA3 and GA4 with both options. Track all eCommerce events like page view, view item list, view item, select\_item, addtocart from product page and all list pages, remove item for cart, all checkout steps and purchase.
- Track your campaign performance using Google Ads Conversion and Google Ads Enhanced Conversion Tracking.
- Create Remarketing and Dynamic Remarketing visitors list for retail by Enabling Google Ads Dynamic Remarketing Tracking.
- Microsoft Ads Pixel (Bing Ads Pixel) is an Ads service that provides pay per click advertising on the Bing, Yahoo!, and DuckDuckGo search engines.
- Remarketing and Dynamic remarketing tracking for Microsoft Ads Pixel (Bing Ads Pixel)
- ❖ Facebook Conversion API
- Meta Ads Pixel (Facebook Ads Pixel) tracking with all eCommerce Events
- Pinterest Ads Pixel tracking
- Snapchat Ads Pixel tracking
- Twitter Ads Pixel tracking

TikTok Ads Pixel tracking

# **Plugin Installation**

- 1. Download the plugin from the URL below. <a href="https://wordpress.org/plugins/pixel-manager-for-woocommerce">https://wordpress.org/plugins/pixel-manager-for-woocommerce</a>
- 2. Upload the plugin into your plugins directory /wp-content/plugins/
- 3. Activate the plugin through the 'Plugins' menu in WordPress admin
- 4. In the WordPress admin panel go to the "pixel tag manager" menu and open the setting page.
- 5. On setting page add your Email address and pixel settings

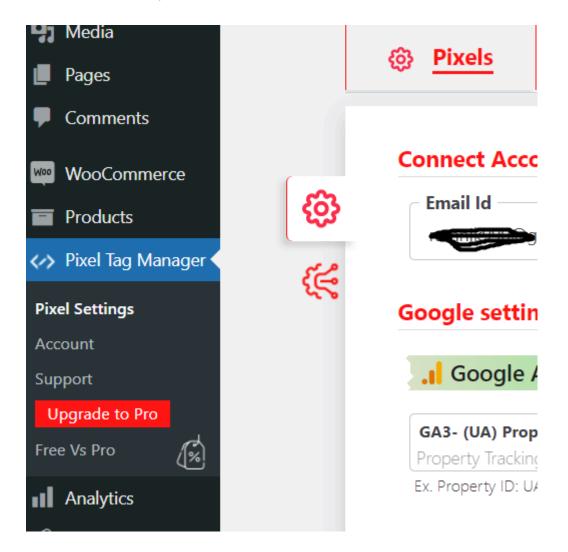

The Pixel tag Manager plugin is easy to integrate with Google Analytics GA3 and GA4, Google Ads Conversion Tracking, Google Ads Enhanced Conversion Tracking, Google Ads Dynamic Remarketing Tracking

# **Connect the Google Analytics account (GA4)**

Following the below steps to create and find the GA4 ID. **Step:1** 

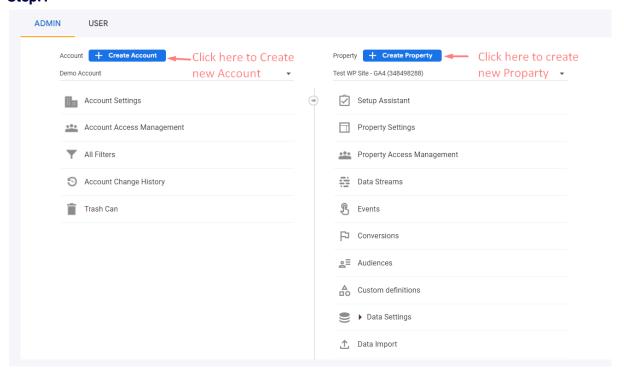

### Step:2 Add details relevant to your store.

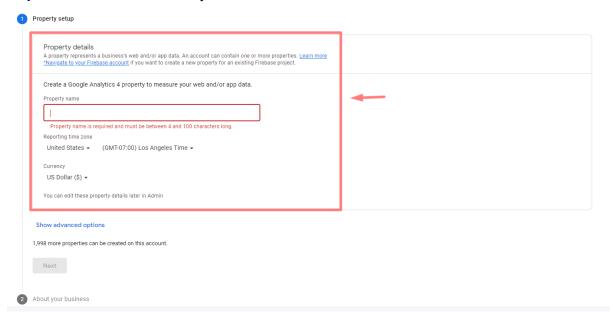

#### Step:3

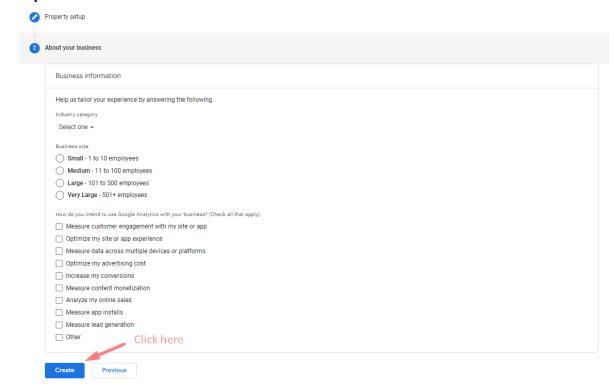

#### Step:4

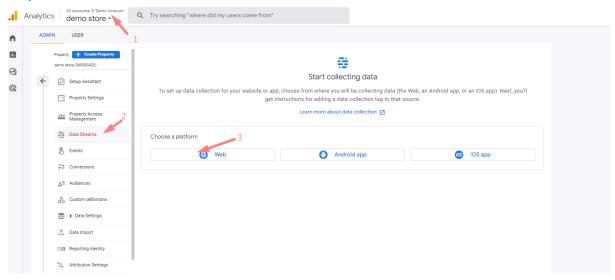

#### Step:5

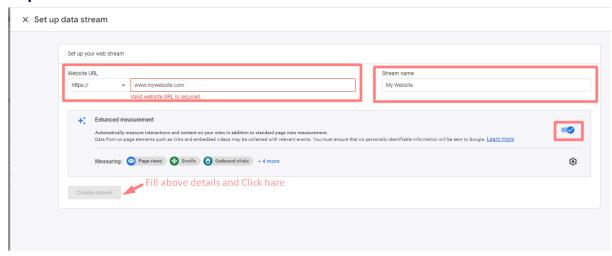

#### Step:6

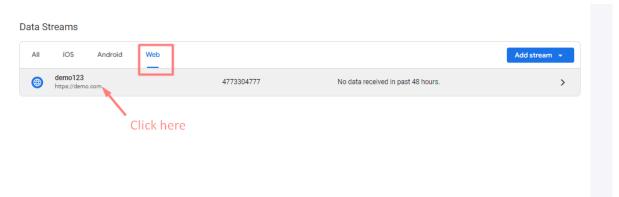

#### Step:7

× Web stream details

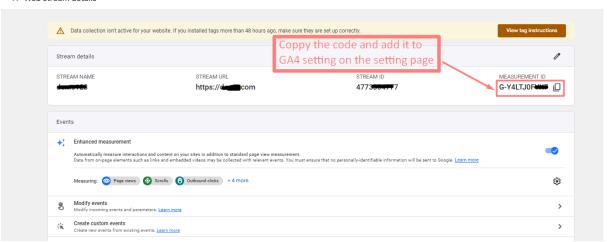

#### Step:8

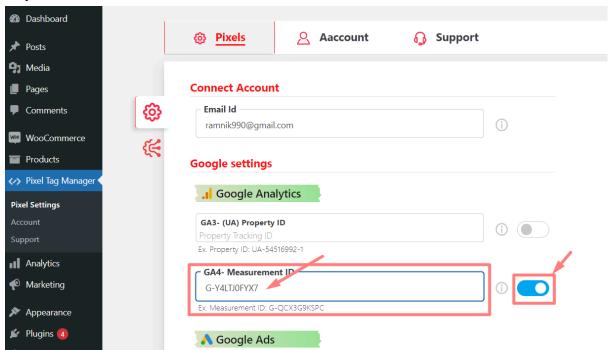

# **Enable Facebook pixel tracking and Meta (Facebook) CAPI**

(CAPI) is Meta's (Facebook's) server side event reporting mechanism. Send events directly from your web server to Facebook through the Conversion API.

### **How to Find Facebook pixel ID?**

https://www.facebook.com/business/help/952192354843755?id=1205376682832142

#### **How to find the Conversion API Access Token?**

https://developers.facebook.com/docs/marketing-api/conversions-api/get-started#access-token

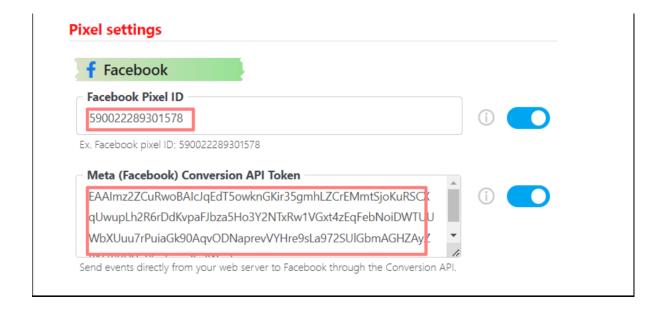

# Create a new Google Ads conversion id and label

Sign in to your Google Ads account to gather the values that you will use to complete the tag setup:

Step 1: Log in to your Google Ads account.

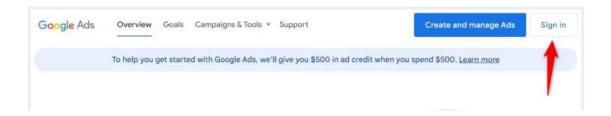

### **Step 2: Click on Conversions under Tools & Settings**

Click on the Tools & Settings icon, as pointed out by the red arrow below. Upon doing so, a menu will be displayed on the screen. Choose Conversions from the menu.

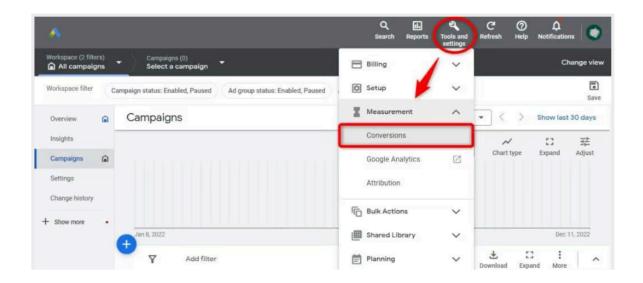

#### Step 3: Create a new conversion action

Click on the New conversion action button.

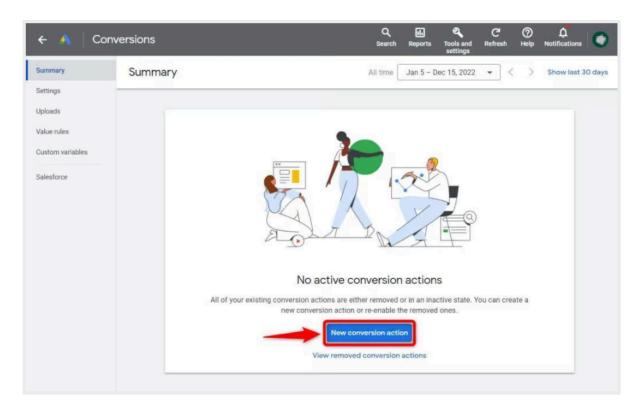

### Step 4: Set up the Conversion for your Google Ads account

Choose the types of conversions you wish to monitor. For tracking sales and other options, opt for the Website selection.

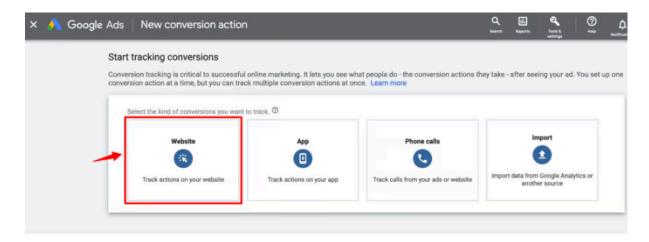

In this step, you will be prompted to create an action. Enter your website's URL and proceed by clicking on the Scan button.

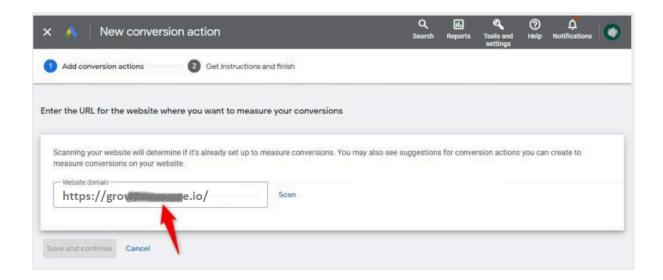

Afterward, decide on the method to configure the conversion action. Click on the +Add a conversion action manually button.

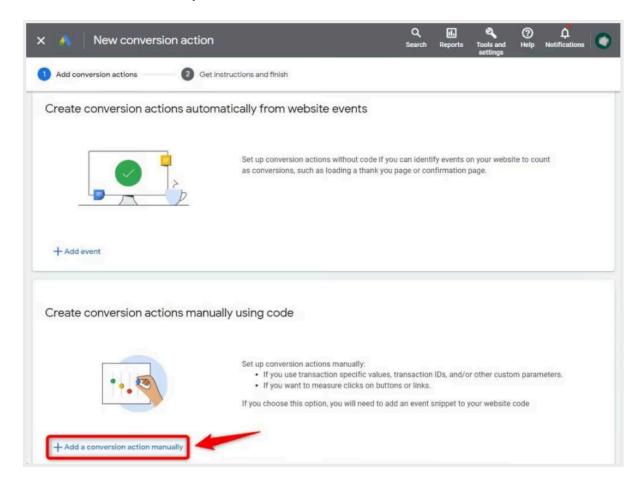

Give a random Conversion name and select an appropriate category option. Here, we have selected the Purchase tag.

Then mark the radio boxes for the appropriate Value and Count options that align with your requirements. Following that, click on the CREATE AND CONTINUE button.

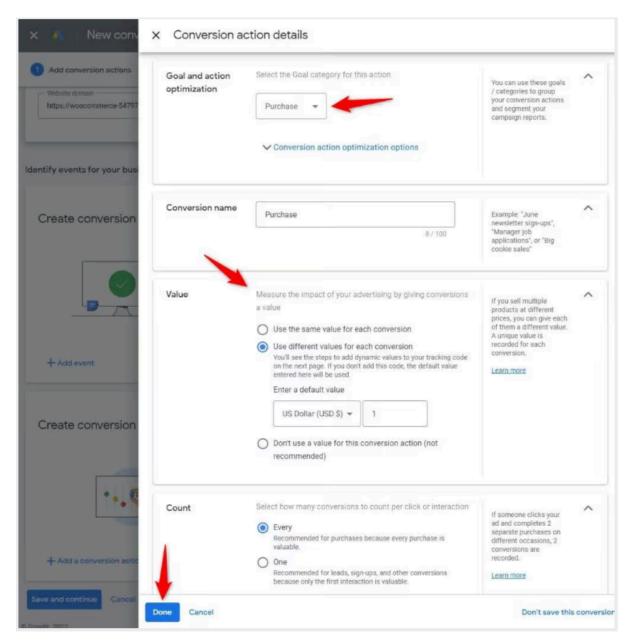

Now, the system will prompt you to establish the tag on your website.

No need to manually copy and paste any code; simply click on the See event snippet button.

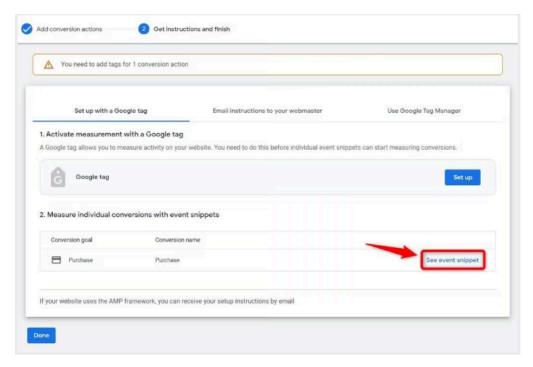

It will show the Google Ads Conversion ID and Label.

## **Step 5: Copy the Conversion ID and Label**

Now, it's time to retrieve the Conversion ID and Label! Copy this information from the global site tag. Refer to the below screenshot:

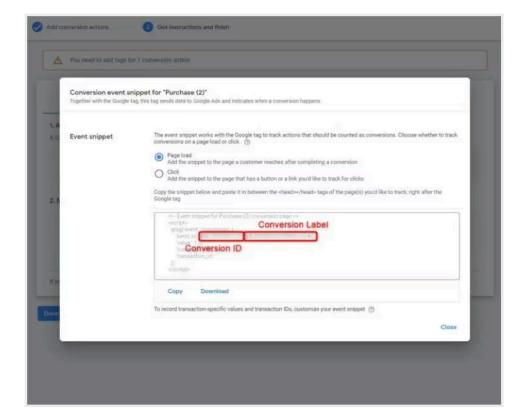

Congratulations! You have successfully acquired and copied your Conversion ID and Label. Now, navigate to the settings page of the Pixel Tag Manager plugin and input the Google Ads ID and Label. Once added, remember to save your changes.

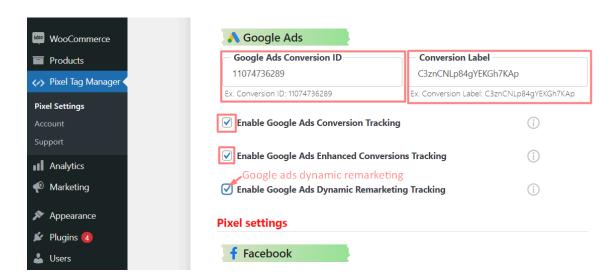

### **Other Pixel Integration**

For Bing Ads (Microsoft Advertising), Meta Pixel (Facebook Pixel), Snapchat Pixel, Pinterest Pixel, TikTok Pixel and Twitter Pixel. The store customer just needs to add Pixel ID on the plugin pixel setting page. Customers also get help on how to get the pixel ID on hovering the exclamation mark. Customers also enable and disable specific pixels.

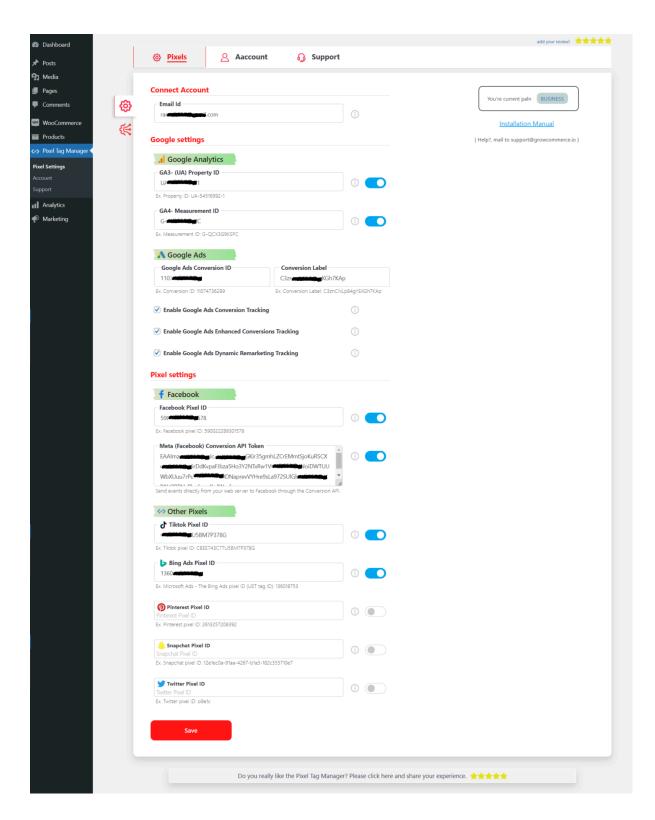

**Advanced Setting Options** 

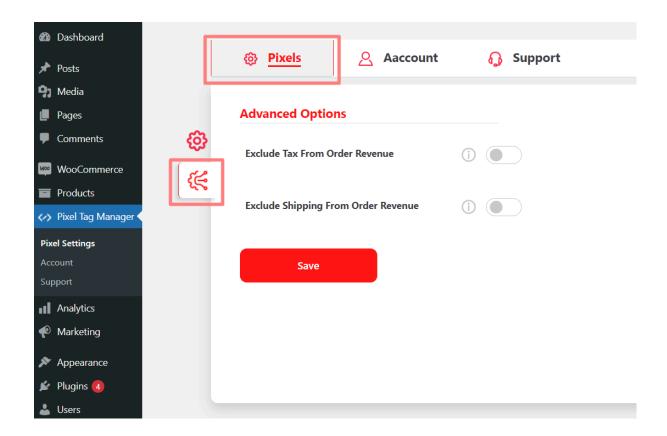

# **Active License Key**

First complete the adding Email address and save the your pixel setting and after active the license key.

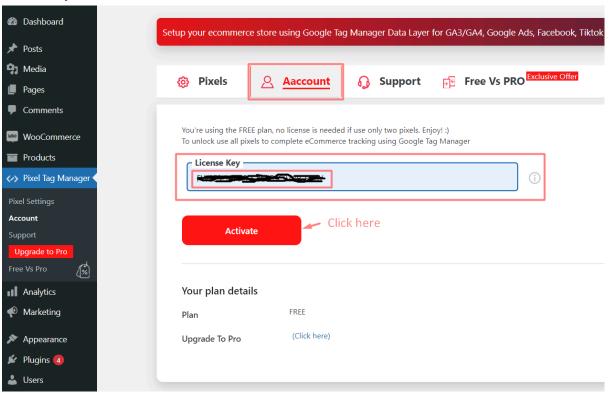

### **Privacy & Terms**

When the user onboard the first-time email or changes the email on the pixels setting page before saving any data, the user will show the "Privacy & Terms" popup. Users will be able to change permission to grant.

What Permissions are being Granted?

Please see the full Privacy  $\&\ Terms$  using the below URL.

Privacy & Terms URL: <a href="https://growcommerce.io/privacy-terms/">https://growcommerce.io/privacy-terms/</a>

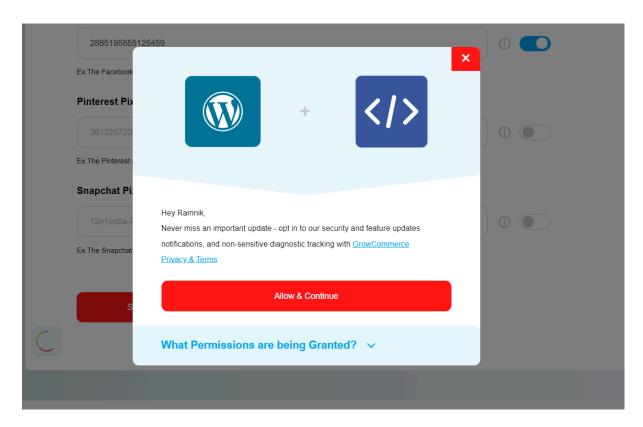